**SUPrema** 

# BioStar 2.7.10 **설치 가이드**

버전 1.00 한국어

## 목차

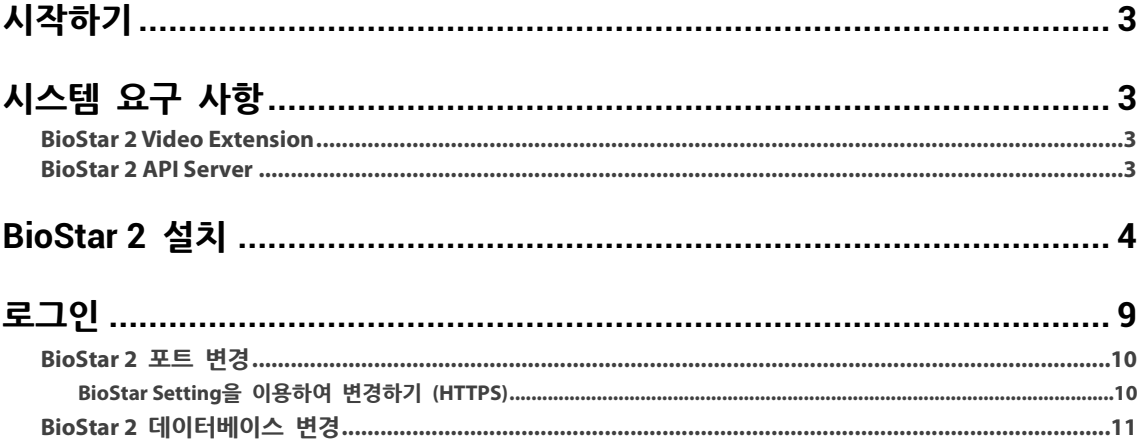

## <span id="page-2-0"></span>**시작하기**

출입 통제 시스템을 구축하기 위해서 BioStar 2를 사용하려면 관리자 PC에 BioStar 2 서버를 설치해야 합니다. BioStar 2 서버는 연결된 장치로부터 이벤트 로그 및 사용자 정보 등을 전달받아 저장합니다.

BioStar 2는 손쉽게 설치할 수 있으며, 설치를 진행하기 전에 반드시 **[시스템](#page-2-1) 요구 사항**을 확인하십시오.

BioStar 2 설치 파일은 슈프리마 홈페이지(www.supremainc.com)에서 확인할 수 있습니다.

## <span id="page-2-1"></span>**시스템 요구 사항**

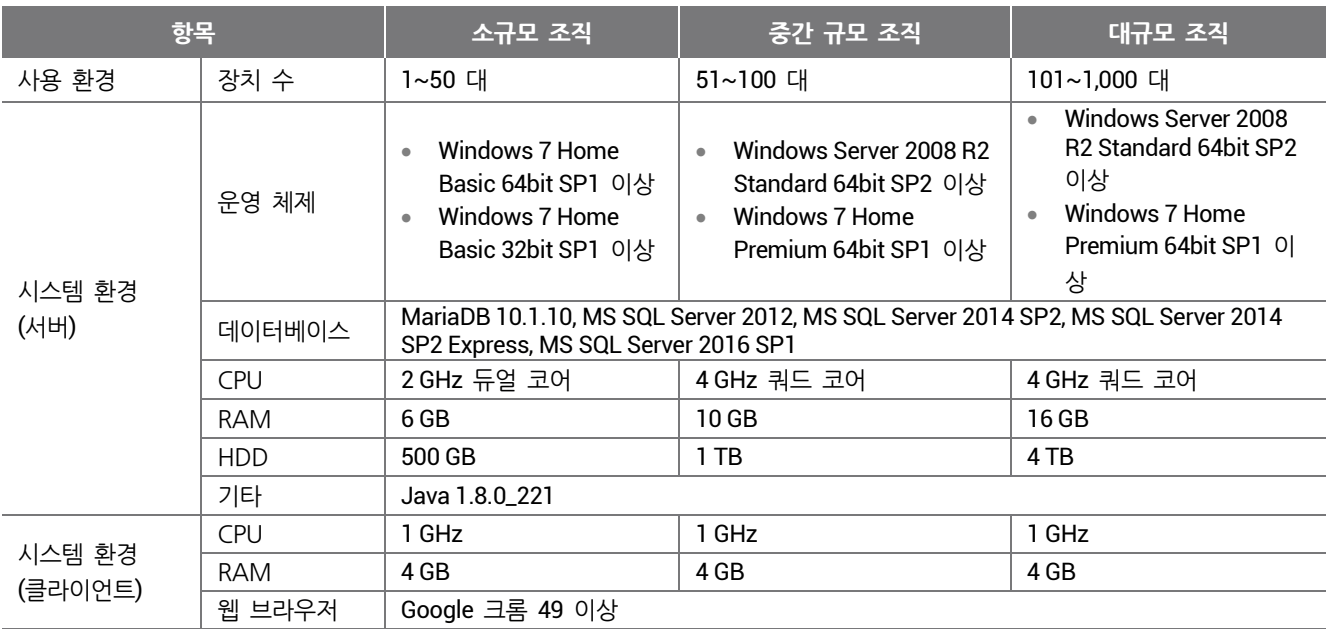

#### <span id="page-2-2"></span>**BioStar 2 Video Extension**

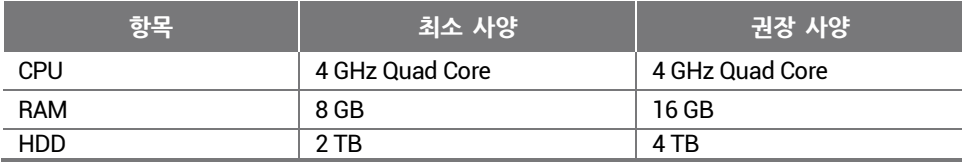

#### <span id="page-2-3"></span>**BioStar 2 API Server**

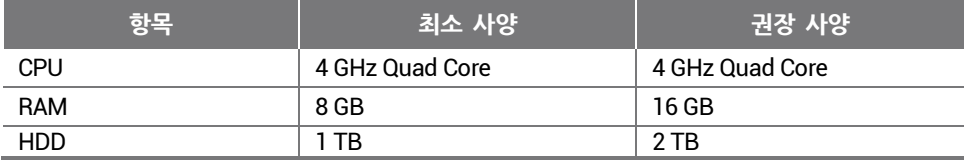

#### **알아두기**

• 최적의 성능을 위해 64bit 운영 체제를 사용하십시오.

• BioStar 2는 Google 크롬에 최적화되어 있습니다.

• Windows 8.1이나 Windows Server 2012 R2를 사용하는 경우 아래 웹 페이지를 참고하여 KB2919355 업데이트를 설치하십시오. [https://support.microsoft.com/ko-kr/help/2919355/windows-rt-8-1--windows-8-1--and-windows-server-2012-r2-update-april-](https://support.microsoft.com/ko-kr/help/2919355/windows-rt-8-1--windows-8-1--and-windows-server-2012-r2-update-april-2)[2](https://support.microsoft.com/ko-kr/help/2919355/windows-rt-8-1--windows-8-1--and-windows-server-2012-r2-update-april-2)

• MS SQL Server 2014 Express를 사용할 경우 아래 웹 페이지를 참고하여 서비스 팩 2를 설치하십시오. <https://www.microsoft.com/ko-kr/download/details.aspx?id=53168>

• MS SQL Server와 BioStar 2가 서로 다른 PC에 설치된 경우 BioStar 2가 설치된 PC에 Native Client를 설치해야 합니다. <https://www.microsoft.com/ko-kr/download/details.aspx?id=50402>

• Oracle Database는 더 이상 지원되지 않습니다. 자세한 내용은 슈프리마 기술 지원팀에 문의하십시오.

## <span id="page-3-0"></span>BioStar 2 **설치**

BioStar 2는 32비트 운영 체제와 64비트 운영 체제를 지원합니다. BioStar 2를 설치하려는 PC의 시스템 종류를 확인한 뒤 올바르게 설치하십시오.

#### **알아두기**

- BioStar 1이 설치된 PC에 BioStar 2를 설치하지 마십시오. 프로그램 성능에 문제가 발생할 수 있습니다.
- BioStar 2.2.1이나 2.2.2 버전이 설치된 상태에서 BioStar 2.3.0을 설치할 경우 SQLite에 저장된 모든 정보를 새로운 MariaDB로 마이그레이션합니다.
- BioStar 2.5.0 이하 버전의 BioStar 2를 최신 버전으로 업그레이드하려면 BioStar 2.5.0 이하 버전의 BioStar 2를 모두 설치해야 합니다. 예를 들어, BioStar 2.3.0에서 BioStar 2.7.10으로 업그레이드하려면 BioStar 2.5.0 이전 버전의 BioStar 2를 차례대로 설치해야합니다. BioStar 2.5.0 이상 버전에서는 최신 버전으로 바로 업그레이드할 수 있습니다.
- Windows 8.1이나 Windows Server 2012 R2를 사용하는 경우 아래 웹 페이지를 참고하여 KB2919355 업데이트를 설치하십시오. [https://support.microsoft.com/ko-kr/help/2919355/windows-rt-8-1--windows-8-1--and-windows-server-2012-r2-update-april-](https://support.microsoft.com/ko-kr/help/2919355/windows-rt-8-1--windows-8-1--and-windows-server-2012-r2-update-april-2)[2](https://support.microsoft.com/ko-kr/help/2919355/windows-rt-8-1--windows-8-1--and-windows-server-2012-r2-update-april-2)
- MS SQL 2014 Express를 사용할 경우 아래 웹 페이지를 참고하여 서비스 팩 2를 설치하십시오. <https://www.microsoft.com/ko-kr/download/details.aspx?id=53168>
- MS SQL Server와 BioStar 2가 서로 다른 PC에 설치된 경우 BioStar 2가 설치된 PC에 Native Client를 설치해야 합니다. <https://www.microsoft.com/ko-kr/download/details.aspx?id=50402>
- 기존 버전의 BioStar 2에서 데이터베이스를 백업할 때 모든 서비스를 사용 중지한 뒤 진행하십시오. 또한, AC 데이터베이스와 TA 데이터베이스를 함께 백업하고 복원하지 않으면 TA 데이터베이스를 사용할 수 없게 됩니다.
- BioStar 2.7.10의 데이터베이스를 백업하려면 **\Program Files\BioStar 2(x64)\util** 폴더의 **enckey**도 반드시 함께 백업하십시오. 그렇지 않으면, 데이터베이스를 사용할 수 없게 됩니다.

#### 사용자가 직접 구성한 데이터베이스를 사용할 경우 BioStar 2를 설치하기 전에 아래 사항을 확인하십시오.

#### MariaDB

- my.cnf 파일을 연 뒤 [mysqld] 하단의 설정을 아래와 같이 변경하십시오.
	- character-set-server=utf8 collation-server=utf8\_unicode\_ci  $max$  connections =  $600$
- my.cnf 파일을 연 뒤 [mysqld] 하단의 설정을 아래 항목을 추가하십시오. log bin trust function creators = 1 group\_concat\_max\_len = 102400
- root 권한으로 MariaDB에 접속하여 아래 명령어를 실행하십시오.
	- > GRANT SUPER ON . TO *user\_id*@'localhost' IDENTIFIED BY "*password*";
	- > GRANT SUPER ON . TO *user\_id*@'%' IDENTIFIED BY "*password*";

#### MS SQL Server

#### **포트 설정**

- a) **SQL Server 구성 관리자**를 실행한 뒤 **SQLEXPRESS에 대한 프로토콜**의 **TCP/IP 프로토콜**을 사용하려는 포트 번호로 설정하십시오.
- b) 설정을 적용하려면 **SQL Server 서비스**를 재시작하십시오.

#### **사용자 및 데이터베이스 생성**

- a) **SQL Server Management Studio**에 **SQL Server 인증**을 이용하여 **sa** 계정으로 로그인하십시오.
- b) **보안**에서 마우스 오른쪽 버튼을 클릭한 뒤 **새 로그인**을 클릭하십시오.
- c) **로그인 이름** 필드에 원하는 이름을 입력한 뒤 **SQL Server 인증**을 선택하십시오.
- d) **암호**와 **암호 확인** 필드에 사용하려는 암호를 입력한 뒤 **암호 정책 강제 적용**을 해제하십시오.
- e) **확인**을 클릭하여 저장하십시오.
- f) **데이터베이스**에서 마우스 오른쪽 버튼을 클릭한 뒤 **새 데이터베이스**를 클릭하십시오.
- g) **데이터베이스 이름** 필드에 원하는 이름을 입력하십시오.
- h) **소유자** 필드에 로그인 이름을 입력하십시오. 로그인 이름은 c) 단계에서 설정한 것을 사용하십시오.
- i) **데이터베이스 파일** 섹션에서 **처음 크기(MB)**는 **3000**으로 설정하는 것을 권장하며, **자동 증가/최대 크기**는 **10MB 단위로, 제한 없음**으로 설정하는 것을 권장합니다.
- 다운로드한 설치 프로그램을 더블 클릭하십시오. (ex. BioStar 2 Setup.x.x.x.xxx.exe)
- 사용할 언어를 선택한 <sup>뒤</sup> **OK**<sup>를</sup> 클릭하십시오.

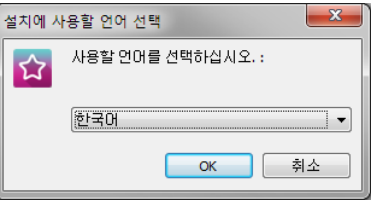

설치를 계속하려면 **동의**<sup>를</sup> 선택한 <sup>뒤</sup> **다음**<sup>을</sup> 클릭하십시오.

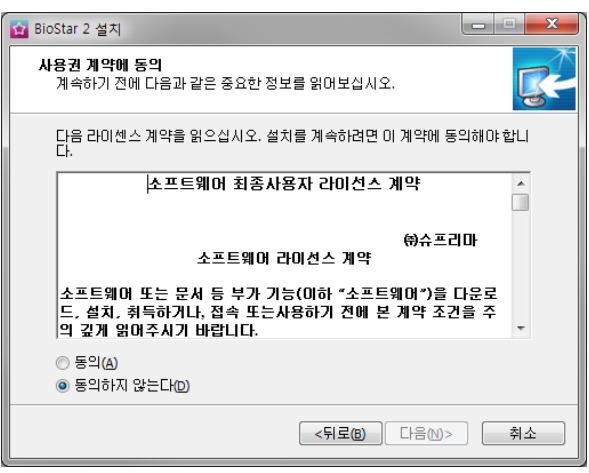

 관리자 계정의 암호를 입력한 <sup>뒤</sup> **다음**<sup>을</sup> 클릭하십시오. <sup>이</sup> 단계에서 설정한 암호는 BioStar 2<sup>에</sup> 처음 로그인할 <sup>때</sup> 사용됩니다.

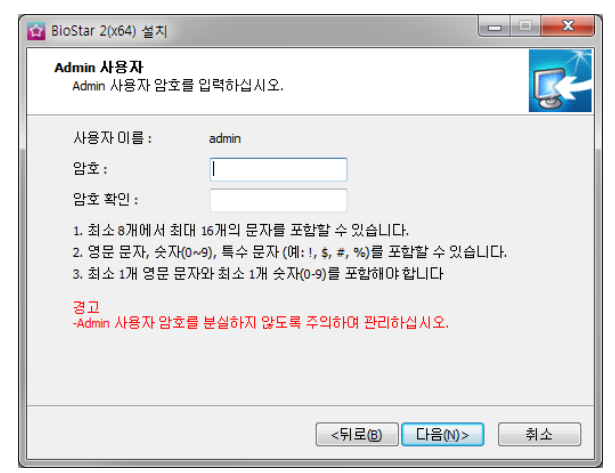

**5** BioStar 2에서 사용할 데이터베이스를 설치하십시오, 새로운 MariaDB<sup>를</sup> 설치하거나 이미 설치된 MariaDB<sup>에</sup> 연결할 <sup>수</sup> 있습니다. BioStar 2를 처음 설치하는 경우 **간편 설치**를 선택한 뒤 **다음**을 클릭하십시오.

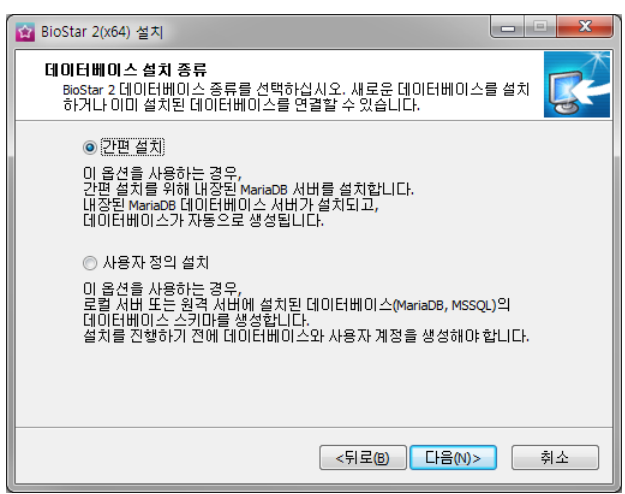

**6 데이터베이스 설치 종류**에서 **간편 설치**<sup>를</sup> 선택했을 경우 데이터베이스의 관리자 계정 암호를 입력한 <sup>뒤</sup> **다음**<sup>을</sup> 클릭하십시오. **데이터베이스 설치 종류**에서 **사용자 정의 설치**를 선택했을 경우 이미 구성된 데이터베이스의 세부 정보를 입력한 뒤 **다음**을 클릭하십시오.

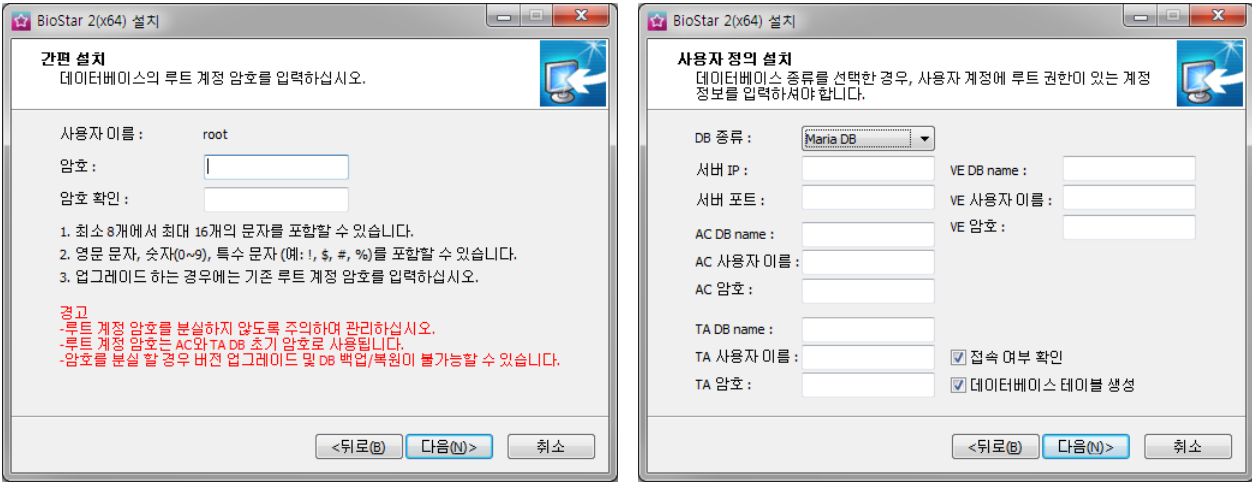

#### **알아두기**

- BioStar 2.7.10 이 지원하는 데이터베이스는 아래와 같습니다.
	- MariaDB 10.1.10
	- MS SQL Server 2012
	- MS SQL Server 2014 SP2
	- MS SQL Server 2014 SP2 Express - MS SQL Server 2016 SP1
- MS SQL Server를 데이터베이스 종류로 설정했을 때 데이터베이스 테이블 생성에 실패했다면 C:\Program Files\BioStar 2(x64)\dbscript\mssql 폴더의 스크립트를 실행하여 테이블을 생성할 수 있습니다.

**7** BioStar 2<sup>를</sup> 설치할 경로를 설정한 <sup>뒤</sup> **다음**<sup>을</sup> 클릭하십시오.

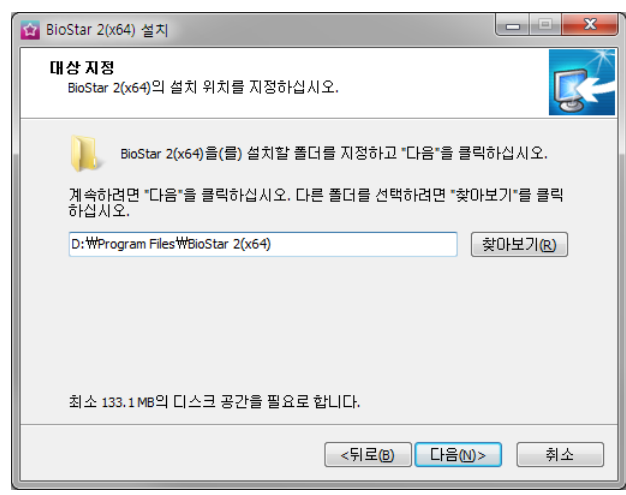

**8** BioStar 2<sup>의</sup> 포트를 설정한 <sup>뒤</sup> **다음**<sup>을</sup> 클릭하십시오.

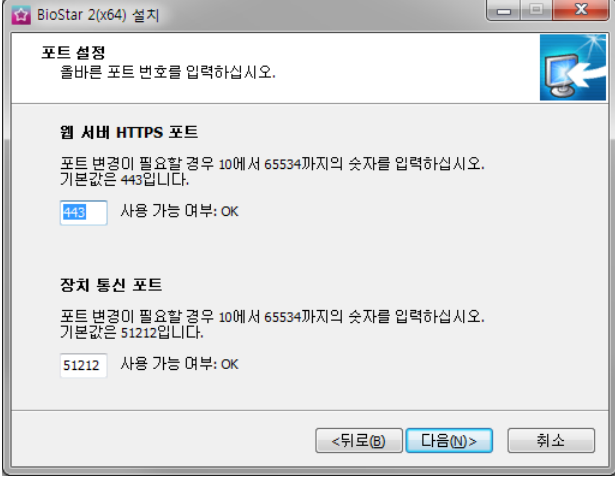

#### **알아두기**

- BioStar 1과 BioStar 2를 같은 PC에 설치한 경우 장치 통신 포트(51212)를 사용할 수 없습니다. 이 경우 BioStar 1을 제거하는 것을 권장합니다.
- **9** BioStar 2<sup>의</sup> 구성 요소를 선택한 <sup>뒤</sup> **다음**<sup>을</sup> 클릭하십시오. **USB Device Agent**<sup>를</sup> 선택하면 BioMini, BioMini Plus 2, DUALi DE-620을 사용하기 위한 USB Agent와 드라이버가 함께 설치됩니다.

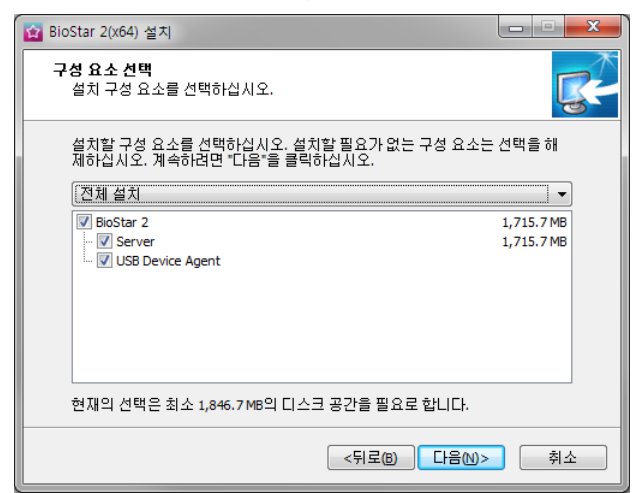

**10** 설치 준비가 완료되었다면 **설치**<sup>를</sup> 클릭하십시오.

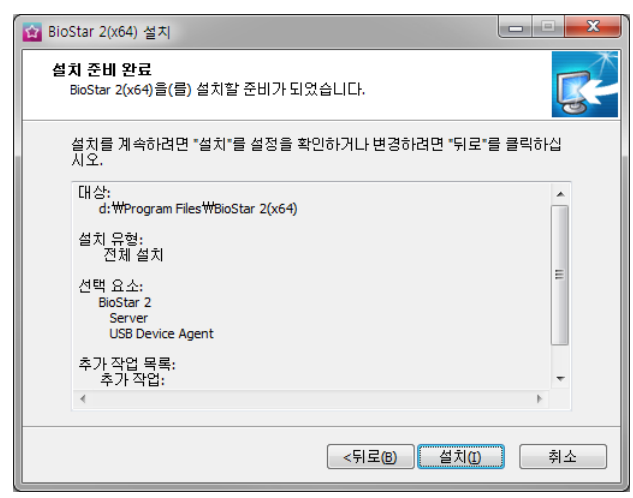

**11** 부가 프로그램 설치 여부를 선택한 <sup>뒤</sup> **완료**<sup>를</sup> 클릭하십시오. 화면의 지시에 따라 설치를 완료하십시오.

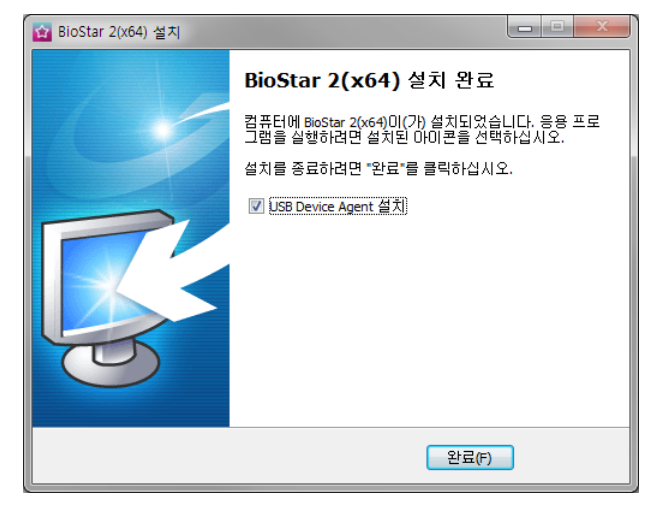

#### **알아두기**

- 제공된 USB Device Agent 인증서는 로컬 네트워크에만 적용할 수 있습니다.
- 다른 프로그램에서 443 포트를 사용하고 있을 경우 BioStar-Setting 프로그램이 자동으로 실행되어 포트 번호를 변경할 수 있습니 다. 포트 번호 변경에 대한 내용은 **[BioStar 2](#page-8-0) 포트 변경**을 참고하십시오.
- 데이터베이스 설정 변경에 대한 내용은 **BioStar 2 [데이터베이스](#page-10-0) 변경**을 참고하십시오.

## <span id="page-8-0"></span>**로그인**

BioStar 2는 웹 기반 서비스를 제공하므로, 아이디와 비밀번호만 기억해 두면 어디서든 접속할 수 있습니다.

- **1** <sup>웹</sup> 브라우저를 실행하십시오.
	- 크롬 49 버전 이상인 웹 브라우저를 사용하십시오.
- **2** BioStar 2<sup>를</sup> 실행하십시오.
	- BioStar 2를 설치한 PC에서 실행할 경우 웹 브라우저 주소 입력창에 '*https://127.0.0.1*'을 입력하십시오.
	- BioStar 2를 다른 PC에 설치한 경우 웹 브라우저 주소 입력창에 '*https://BioStar 2* 서버 *IP* 주소'를 입력하십시오.
	- 'Localhost'를 BioStar 2 접속 주소로 사용하지 마십시오.

**알아두기**

• BioStar 2는 443 포트를 기본값으로 사용합니다. 443 포트를 사용하는 프로그램이 있다면 종료한 뒤 다시 접속을 시도하십시오. 해 당 프로그램을 종료할 수 없다면 'BioStar Setting'을 실행하여 포트 번호를 변경하십시오. 자세한 내용은 **[BioStar 2](#page-8-0) 포트 변경**을 참고 하십시오.

**3** 관리자 계정으로 로그인하십시오. 관리자 계정 아이디는 admin이며, 처음 로그인할 때는 <sup>웹</sup> 브라우저의 주소 표시줄에 **안전 하지 않음** 경고가 표시됩니다.

▲ 안전하지 않음 | bttps://127.0.0.1/#/login

- **4** HTTPS<sup>를</sup> 올바르게 사용하기 위해 BioStar 2<sup>가</sup> 설치된 PC<sup>의</sup> IP 주소를 등록하십시오. **HTTPS 인증서 설치 프로그램 다운로드**를 클릭하십시오.
- **5** 다운로드한 파일의 압축을 해제한 <sup>뒤</sup> **cert-register.exe** 파일을 실행하십시오. **Enrollment Certification** 창이 나타납니다.

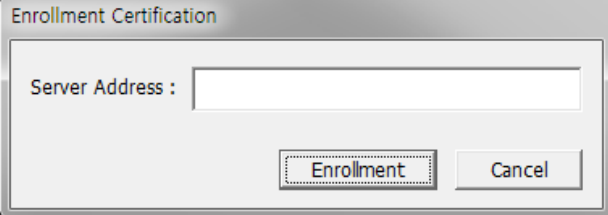

**6** BioStar 2<sup>가</sup> 설치된 PC<sup>의</sup> IP 주소를 입력한 <sup>뒤</sup> **Enrollment**<sup>를</sup> 클릭하십시오.

**7** <sup>웹</sup> 브라우저를 다시 시작한 <sup>뒤</sup> 등록한 IP 주소를 입력하면 아래와 같이 <sup>웹</sup> 브라우저의 주소 표시줄에 **안전함** 표시가 나타납니다.

▲ 안전함 | https://19216814.54/#/login

<sup>•</sup> BioStar 2는 Java 1.8.0\_221 버전을 사용합니다. BioStar 2가 올바르게 실행되지 않을 경우 Java 1.8.0\_221 버전을 재설치하십시오. http://www.oracle.com/technetwork/java/javase/downloads/java-archive-javase8-2177648.html

#### <span id="page-9-0"></span>**BioStar 2 포트 변경**

BioStar 2 의 실행 포트를 변경할 수 있습니다. BioStar 2 가 443 포트를 사용할 수 없을 때 BioStar Setting 을 실행하여 포트를 변경하십시오.

#### **알아두기**

• MS SQL을 데이터베이스로 사용할 경우 BioStar 2에서 포트 정보를 변경하면 데이터베이스에서도 직접 포트를 수정해야 합니다. 그렇지 않을 경우 BioStar 2와 데이터베이스의 연결이 끊어져 올바르게 동작하지 않을 수 있습니다.

#### <span id="page-9-1"></span>**BioStar Setting을 이용하여 변경하기 (HTTPS)**

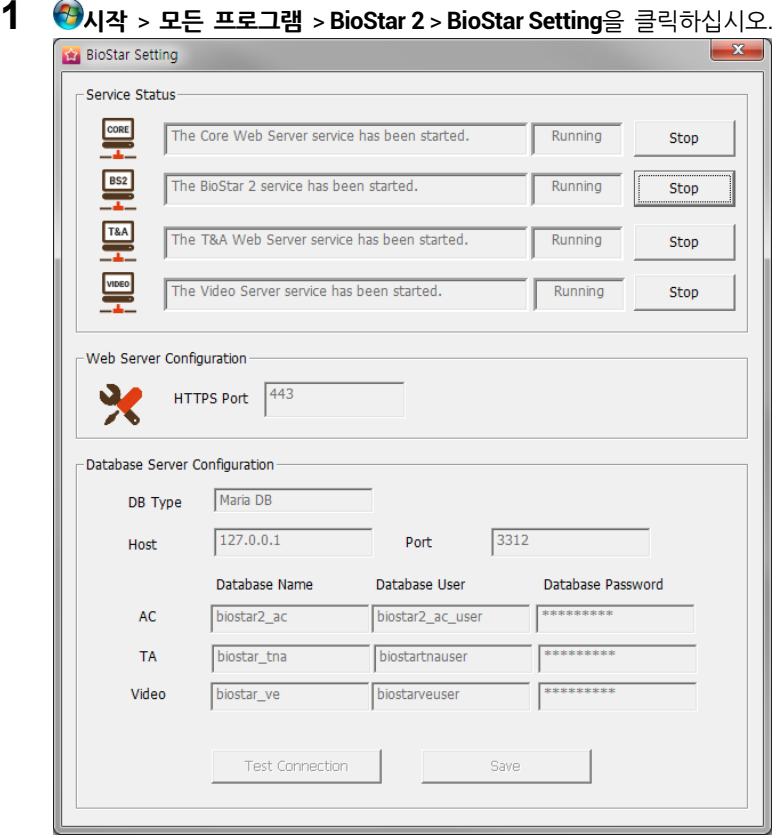

**2** Core Web Server<sup>의</sup> **Stop** 버튼을 클릭하십시오.

#### **3 HTTPS Port** 필드에 사용하려는 포트 번호를 입력하십시오.

Service Status

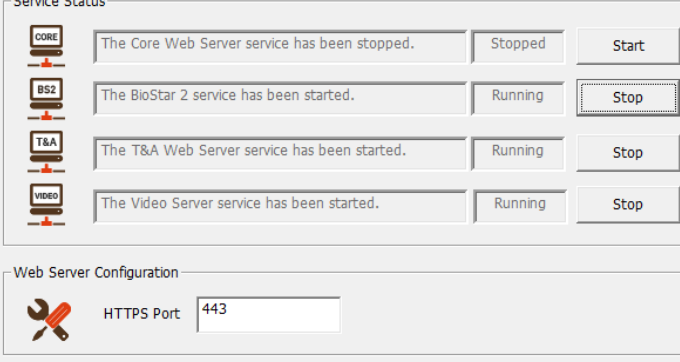

- **4** Core Web Server<sup>의</sup> **Start** 버튼을 클릭하십시오.
- **5** BioStar 2 <sup>를</sup> 실행하십시오. 포트 번호를 '450'으로 변경했을 경우 '*IP address*:450'<sup>을</sup> 입력하십시오.

### <span id="page-10-0"></span>**BioStar 2 데이터베이스 변경**

BioStar 2 의 데이터베이스를 변경할 수 있습니다.

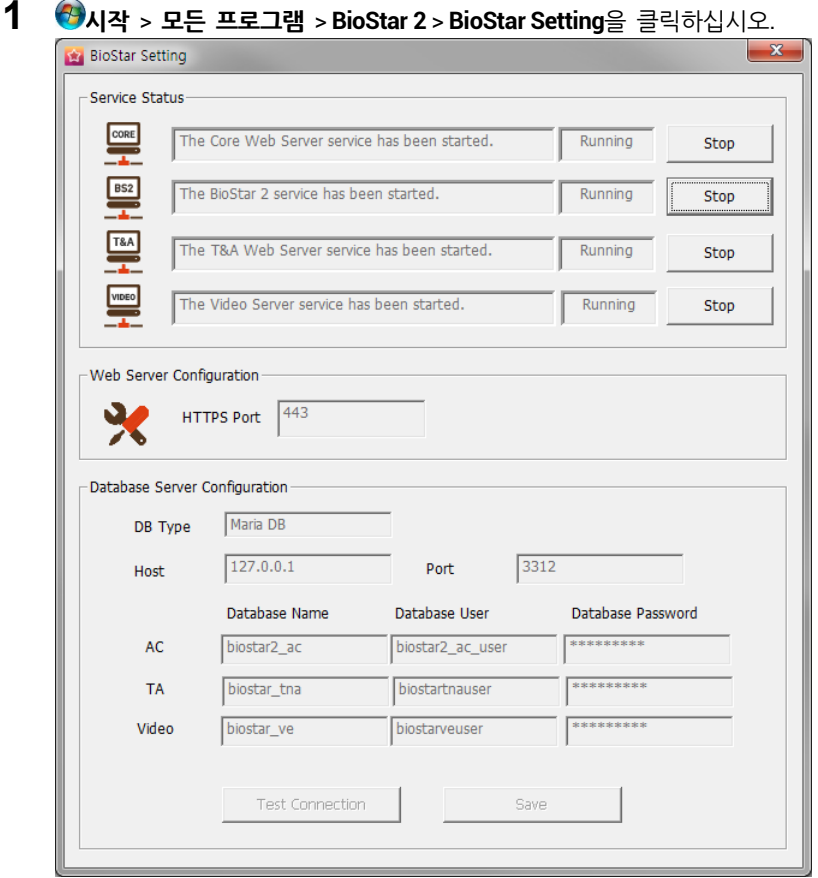

모든 서비스의 **Stop** 버튼을 클릭하십시오. **Database Server Configuration**<sup>이</sup> 활성화됩니다.

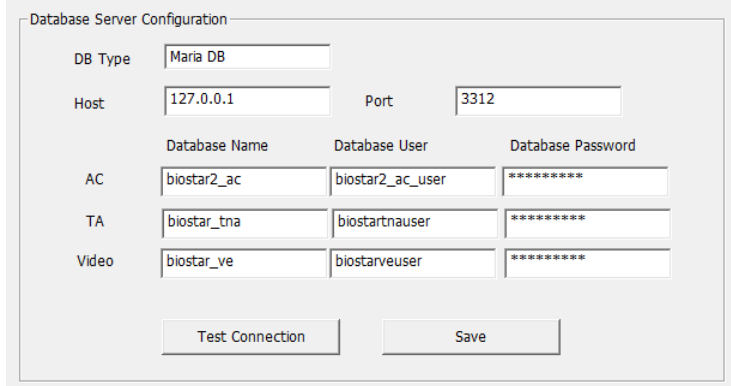

- <sup>각</sup> 항목을 변경하십시오. <sup>각</sup> 항목에 대한 정보가 확실하지 않다면 시스템 관리자에게 문의하십시오.
- **Test Connection**<sup>을</sup> 클릭하여 데이터베이스가 올바르게 설정되었는지 확인하십시오.
- 설정을 저장하려면 **Save**<sup>를</sup> 클릭하십시오.

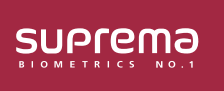

(주) 슈프리마 13554 경기도 성남시 분당구 정자일로 248 파크뷰타워 17층 영업 문의 031 783 4510 korea@suprema.co.kr I 고객지원 1522 4507 cs@suprema.co.kr ©2019 Suprema Inc. 이 문서에 표기된 슈프리마, 세품명, 번호는 슈프리마의 등록 상표입니다. 모든 회사명과 세품명은 해당 회사의 상표이거나 등록 상표입니다. 세품 외관, 세소 상태 및 사양은 사전 통지 없이<br>변경될 수 있습니다.